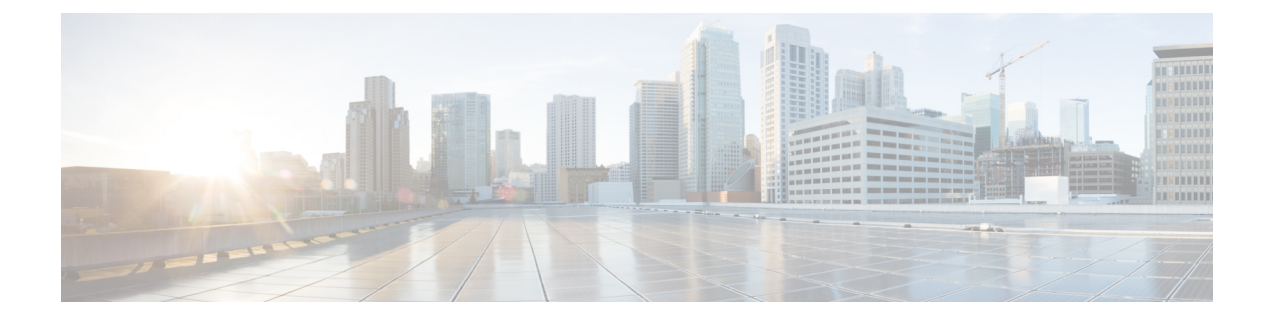

# 配置高级路由

- [高级路由概述](#page-0-0), 第1页
- [高级路由前提条件](#page-1-0), 第2页
- [高级路由配置任务流程](#page-1-1), 第2页

# <span id="page-0-0"></span>高级路由概述

配置高级路由可确定系统如何建立以下类型的连接:

- 群集内 IM and Presence Service 节点之间的群集内连接。
- IM and Presence Service 群集间共享相同 Presence 域的群集间连接。
- 用于不同 Presence 域之间的联合连接的 SIP 静态路由。静态路由是一个固定路径,优先于动态 路由。

# 群集内和群集间连接

有两种模式来建立群集间和群集内连接:

- 多播 DNS (MDNS) MDNS 路由使用 DNS 记录来设置节点之间的连接。当群集中的所有节点 都在同一多播域中时,您可以使用 MDNS 路由。
- 路由器到路由器(默认选项)—路由器到路由器使用IP地址和用户信息动态配置节点之间的连 接。当群集中的节点不在同一个多播域中时,或者当它们位于不同的子网中时,请使用路由器 到路由器连接。

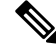

注释 思科建议使用 MDNS 路由,因为它可以无缝支持新的 XCP 路由器加入 XCP 路由交换矩阵。

# <span id="page-1-0"></span>高级路由前提条件

在配置路由之前,请确保您的系统满足以下要求。要求取决于您想要使用哪种类型的路由方法: MDNS 路由或者路由器到路由器:

#### **MDNS** 路由前提条件

须满足以下前提条件:

- 必须已在 IOS 网络中配置多播 DNS。当网络中禁用多播 DNS 后, MDNS 数据包无法到达群集 中的其他节点。在一些网络中,多播是默认启用的,或在网络的某个区域中启用。例如,可在 包含形成群集的节点的区域中启用它。在这些网络中,无需执行任何额外的配置即可使用MDNS 路由。如果网络中已禁用多播 DNS,则必须更改网络设备的配置来使用 MDNS 路由。
- 请确保所有节点都在同一多播域中。

#### 路由器到路由器前提条件

如果网络中有DNS,可以使用与群集节点名称相同的IP地址、主机名或FODN。但是,如果在网络 中没有 DNS, 则必须为节点名称使用 IP 地址。

如果需要重置您的节点名称以使用 IP 地址,请参阅指南《为 *Cisco Unified Communications Manager* 和 *IM and Presence Service* 更改 *IP* 地址和主机名》的"节点名称更改"主题,网址: [http://www.cisco.com/c/en/us/support/%20unified-communications/](http://www.cisco.com/c/en/us/support/%20unified-communications/unified-communications-manager-callmanager/%20products-maintenance-guides-list.html) [unified-communications-manager-callmanager/%20products-maintenance-guides-list.html](http://www.cisco.com/c/en/us/support/%20unified-communications/unified-communications-manager-callmanager/%20products-maintenance-guides-list.html)。

# <span id="page-1-1"></span>高级路由配置任务流程

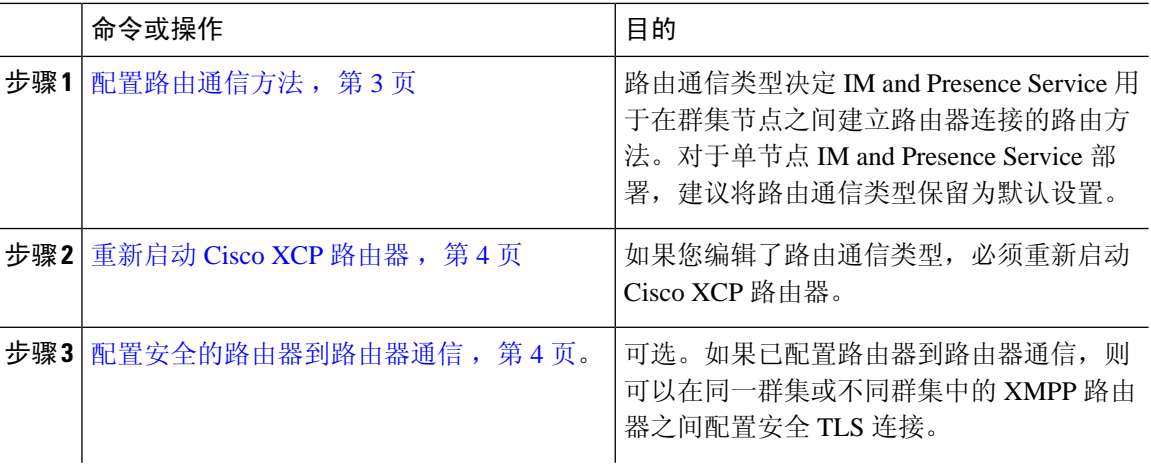

# 过程

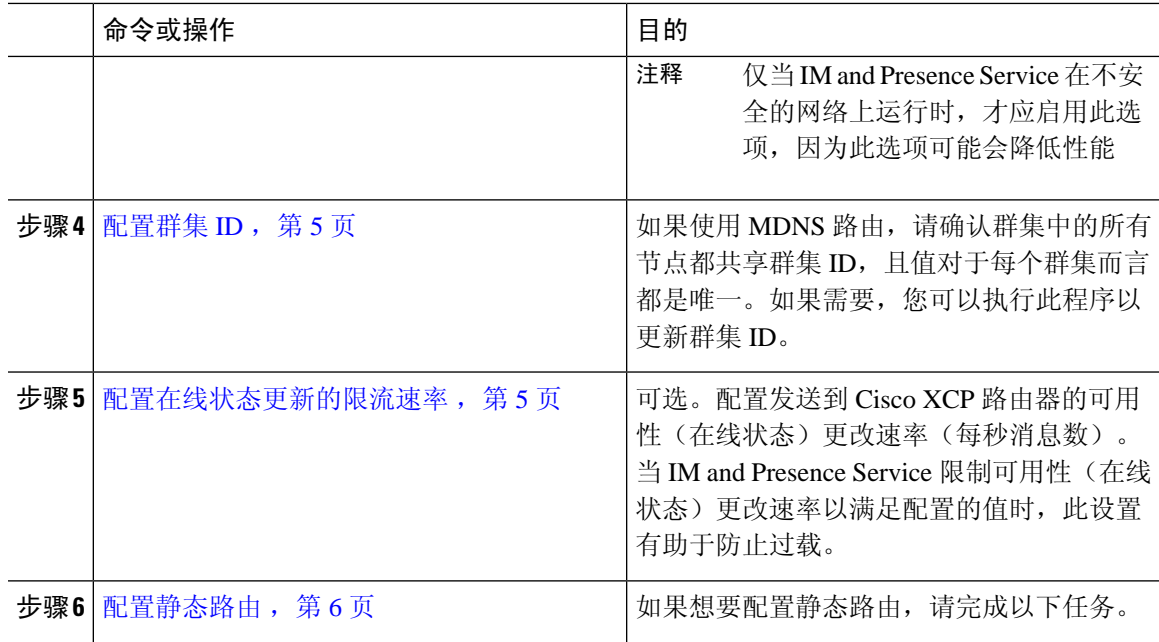

# <span id="page-2-0"></span>配置路由通信方法

路由通信类型决定 IM and Presence Service 用于在群集节点之间建立路由器连接的路由方法。对于单 节点 IM and Presence Service 部署, 建议将路由通信类型保留为默认设置。

 $\triangle$ 

必须先配置路由通信类型,然后再完成群集配置,开始接受进入 IM and Presence Service 部署的用户 流量。 注意

# 开始之前

如果要使用 MDNS 路由,必须在整个 IOS 网络中启用 MDNS。

#### 过程

步骤 **1** 在 IM and Presence 数据库发布方节点上,登录到 Cisco Unified CM IM and Presence 管理。

- 步骤 **2** 选择系统 > 服务参数。
- 步骤 **3** 从服务器下拉列表框中选择 IM and Presence Service 节点。
- 步骤 **4** 从服务下拉列表框中选择 **Cisco XCP** 路由器
- 步骤 **5** 在 **XCP** 路由器全局设置(群集范围)下,为路由通信类型服务参数选择一个路由类型:
	- 多播 DNS (MDNS) 如果群集中的节点在同一多播域中, 选择此方法。
	- 路由器到路由器(自动)— 如果群集中的节点不在同一多播域中,选选择此方法。这是默认设 置。

当您使用路由器到路由器连接时,在 IM and Presence Service 建立 XCP 路由交换矩阵 时,您的部署将产生额外的性能开销。 注释

步骤 **6** 单击保存。

## 下一步做什么

如果您编辑了此设置, 必须 [重新启动](#page-3-0) Cisco XCP 路由器, 第4页

# <span id="page-3-0"></span>重新启动 **Cisco XCP** 路由器

如果您编辑了路由通信类型,请重新启动 Cisco XCP 路由器服务

#### 开始之前

[配置路由通信方法](#page-2-0), 第3页

#### 过程

- 步骤 **1** 在 Cisco Unified IM and Presence 功能配置中,选择工具 > 控制中心 **-** 网络服务。
- 步骤 **2** 从服务器列表选择要重新激活服务的节点并单击前往。
- 步骤 **3** 在 **IM and Presence Service** 区域选择 **Cisco XCP** 路由器。
- 步骤 **4** 单击重新启动。

### 下一步做什么

如果您配置了路由器到路由器路由,[配置安全的路由器到路由器通信](#page-3-1),第4页。 如果您配置了 MDNS 路由, 配置群集 ID, 第5页。

# <span id="page-3-1"></span>配置安全的路由器到路由器通信

如果有路由器到路由器通信,可以执行此可选程序,以在同一群集或不同群集中的 XMPP 路由器之 间配置安全 TLS 连接。IM and Presence Service 会自动在群集中和跨群集复制 XMPP 证书,并将其 作为 XMPP 信任证书。

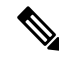

仅当 IM and Presence Service 在不安全的网络上运行时, 才应启用此选项, 因为此选项可能会降低性 能。 注释

#### 过程

- 步骤 **1** 从 Cisco Unified CM IM and Presence 管理中,选择系统 > 安全性 > 设置。
- 步骤 **2** 选中启用 **XMPP** 路由器**-**路由器安全模式复选框。
- 步骤 **3** 单击保存。

## 下一步做什么

[配置在线状态更新的限流速率](#page-4-1), 第5页

# <span id="page-4-0"></span>配置群集 **ID**

如果使用MDNS路由,请确认群集中的所有节点都共享群集**ID**,且值对于每个群集而言都是唯一。 如果需要,您可以执行此程序以更新群集 **ID**。

安装时,系统会将默认的唯一群集 **ID** 分配到每个 IM and Presence Service 群集。除非必须更改,否 则思科建议您保留默认设置值。 注释

### 过程

- **步骤 1** 在 IM and Presence Service 数据库发布方节点上, 登录到 Cisco Unified CM IM and Presence 管理。
- 步骤 **2** 选择 **Presence** > 设置 > 标准配置。
- 步骤 **3** 检查群集 **ID** 字段中的值。如果需要编辑 ID,输入新值。

IM and Presence Service 不允许在群集 ID 值中使用下划线字符 (\_)。确保群集 ID 值中不包含此字符。

步骤 **4** 单击保存。 如果编辑了群集 ID, 新设置将复制到群集的所有节点。

### 下一步做什么

[配置在线状态更新的限流速率](#page-4-1), 第5页

# <span id="page-4-1"></span>配置在线状态更新的限流速率

此可选程序用于配置发送到 Cisco XCP 路由器的可用性(在线状态)更改速率(每秒消息数)。当 IM and Presence Service 限制可用性(在线状态)更改速率以满足配置的值时,此配置可帮助防止过 载。

#### 过程

- 步骤 **1** 在 **Cisco Unified CM IM and Presence** 管理中,选择系统 > 服务参数。
- 步骤 **2** 从服务器下拉列表框中选择 IM and Presence Service 节点。
- 步骤 **3** 从服务下拉列表框选择 **Cisco Presence Engine**。
- 步骤 **4** 在群集范围参数(适用于所有服务器的参数)部分,编辑在线状态更改限流速率服务参数。有效范 围为 10-100,默认设置为 50。
- 步骤 **5** 单击保存。

#### 下一步做什么

如果想要为联合连接配置 SIP 静态路由, 配置静态路由, 第6页。

# <span id="page-5-0"></span>配置静态路由

## 过程

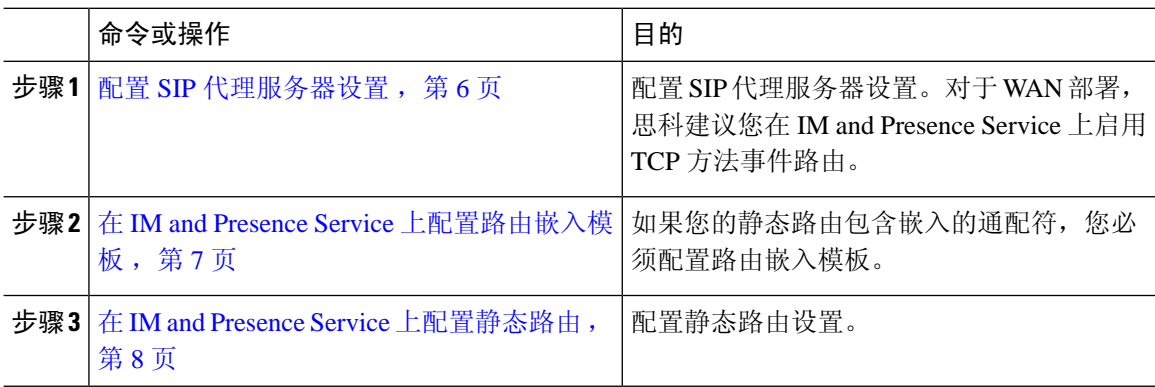

# <span id="page-5-1"></span>配置 **SIP** 代理服务器设置

## 过程

- 步骤 **1** 在 **Cisco Unified CM IM and Presence** 管理中,选择 **Presence** > 路由 > 设置。
- 步骤2 为"方法/事件路由状态"选择打开。对于 WAN 部署, 思科建议您在 IM and Presence Service 上配置 TCP 方法事件路由。
- 步骤 **3** 为"首选代理服务器"选择默认 **SIP** 代理 **TCP** 监听程序。
- 步骤 **4** 单击保存。

# <span id="page-6-0"></span>在 **IM and Presence Service** 上配置路由嵌入模板

如果您的静态路由包含嵌入的通配符,您必须配置路由嵌入模板。

#### 过程

- 步骤 **1** 在 **Cisco Unified CM IM and Presence** 管理中,选择系统 > 服务参数。
- 步骤 **2** 从服务器下拉列表中选择 IM and Presence Service 节点。
- 步骤 **3** 从服务下拉列表中选择 **Cisco SIP Proxy**。
- 步骤 **4** 在路由参数(群集范围)下,在路由嵌入模板字段中输入您的模板。您最多可以定义五个模板。单 个路由嵌入模板可以定义的静态路由没有数量限制。
- 步骤 **5** 单击保存。

### 下一步做什么

在 IM and Presence Service [上配置静态路由](#page-7-0), 第 8 页

### 启用路由的模板

必须为包含嵌入式通配符的任何静态路由模式定义路由嵌入模板。路由嵌入模板包含前导数字、数 字长度和嵌入式通配符位置的相关信息。定义路由嵌入模板前,请考虑我们在下方提供的示例模板。

当定义路由嵌入模板时, "."后的字符必须与静态路由中的实际电话数字匹配。在下面的示例路由 嵌入模板中,我们用 "x" 表示这些字符。

#### 示例路由嵌入模板 **A**

路由嵌入模板: 74..78xxxxx\*

使用此模板,IM and Presence Service 将启用此组使用嵌入式通配符的静态路由:

#### 表 **1:** 包含嵌入通配符的静态路由集 **-** 模板 **A**

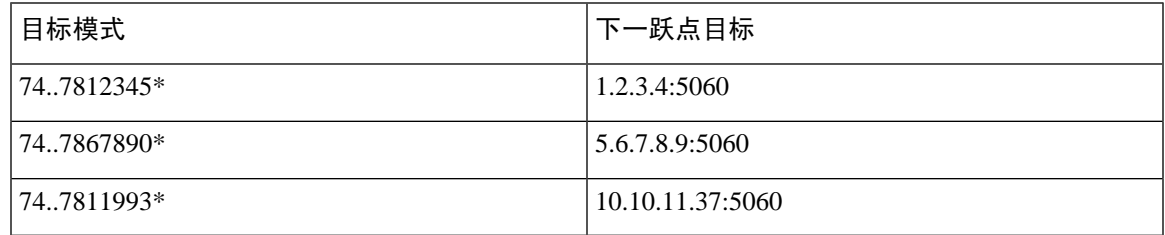

使用此模板,IM and Presence Service 将不会启用这些静态路由条目:

- 73..7812345\*(初始字符串不是模板定义的"74")
- 74..781\*(目标模式数字长度与模板不符)
- 74…7812345\*(通配符数与模板不符)

#### 示例路由嵌入模板 **B**

路由嵌入模板: 471….xx\*

使用此模板,IM and Presence Service 将启用此组使用嵌入式通配符的静态路由:

表 **2:** 包含嵌入通配符的静态路由集 **-** 模板 **B**

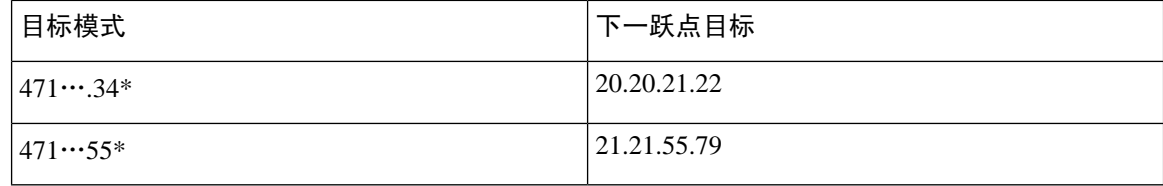

使用此模板,IM and Presence Service 将不会启用这些静态路由条目:

- 47…344\*(初始字符串不是模板定义的"471")
- 471…4\*(字符串长度与模板不符)
- 471.450\*(通配符数与模板不符)

# <span id="page-7-0"></span>在 **IM and Presence Service** 上配置静态路由

此程序用于设置您的静态路由。有关这些字段及其设置的帮助,请参阅联机帮助。

### 过程

- 步骤 **1** 在 **Cisco Unified CM IM and Presence** 管理中选择路由 > 静态路由。
- 步骤 **2** 单击新增。
- 步骤 **3** 在目标模式中输入路由模式。
- 步骤 **4** 在下一跃点字段中,输入下一跃点服务器的 IP 地址、FQDN 或主机名。
- 步骤 **5** 在下一跃点端口下,输入下一跃点服务器的目标端口。默认端口为 5060。
- 步骤 **6** 从路由类型下拉列表中,选择路由类型:用户或域。
- 步骤 **7** 从协议类型下拉列表框中,选择静态路由的协议:**TCP**、**UDP** 或 **TLS**。
- 步骤 **8** 在静态路由配置窗口完成其余字段的设置。
- 步骤 **9** 单击保存。

静态路由参数设置

下表列出了可为 IM and Presence Service 配置的静态路由参数设置。

 $\overline{\phantom{a}}$ 

#### 表 **3: IM and Presence Service** 的静态路由参数设置

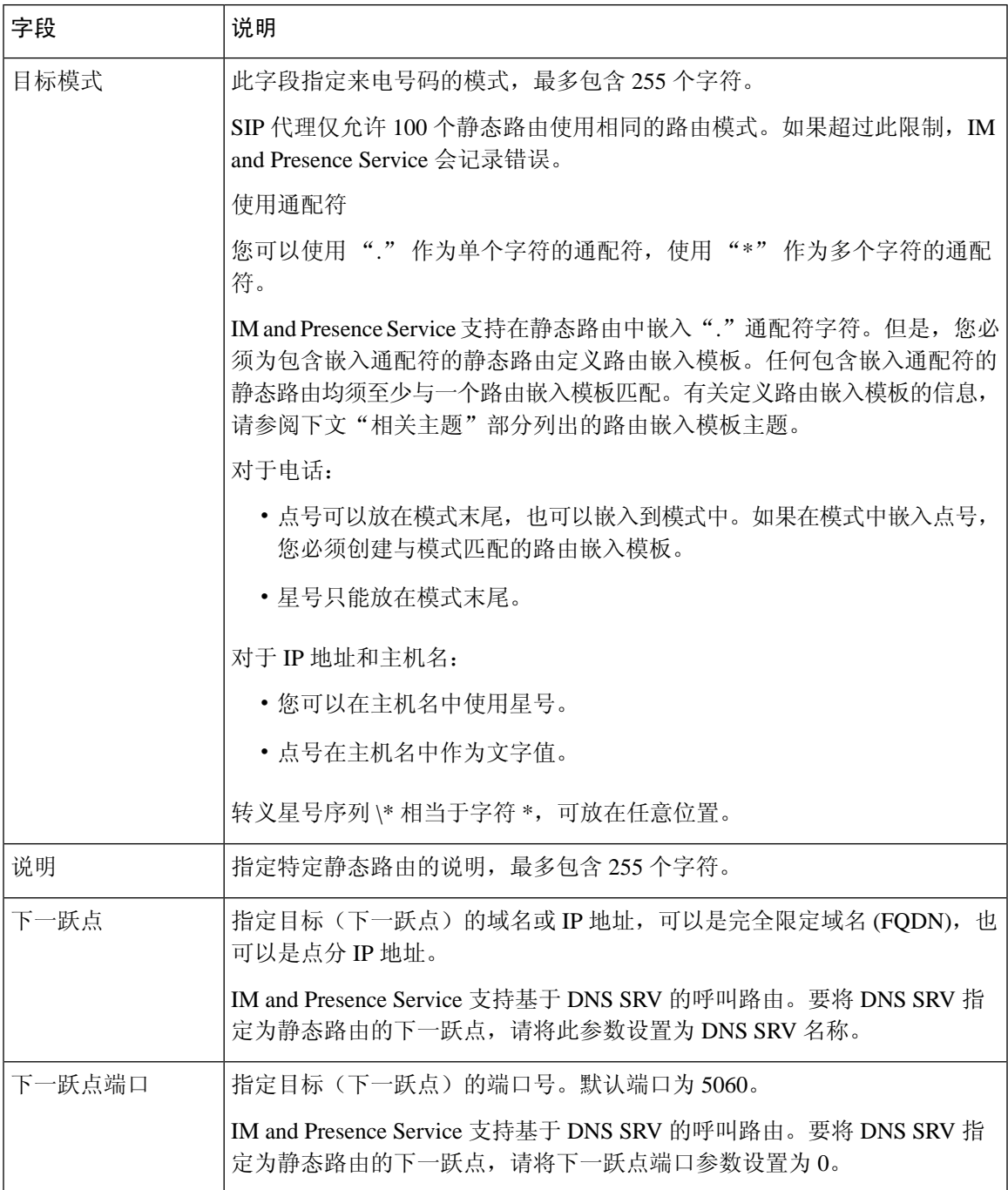

I

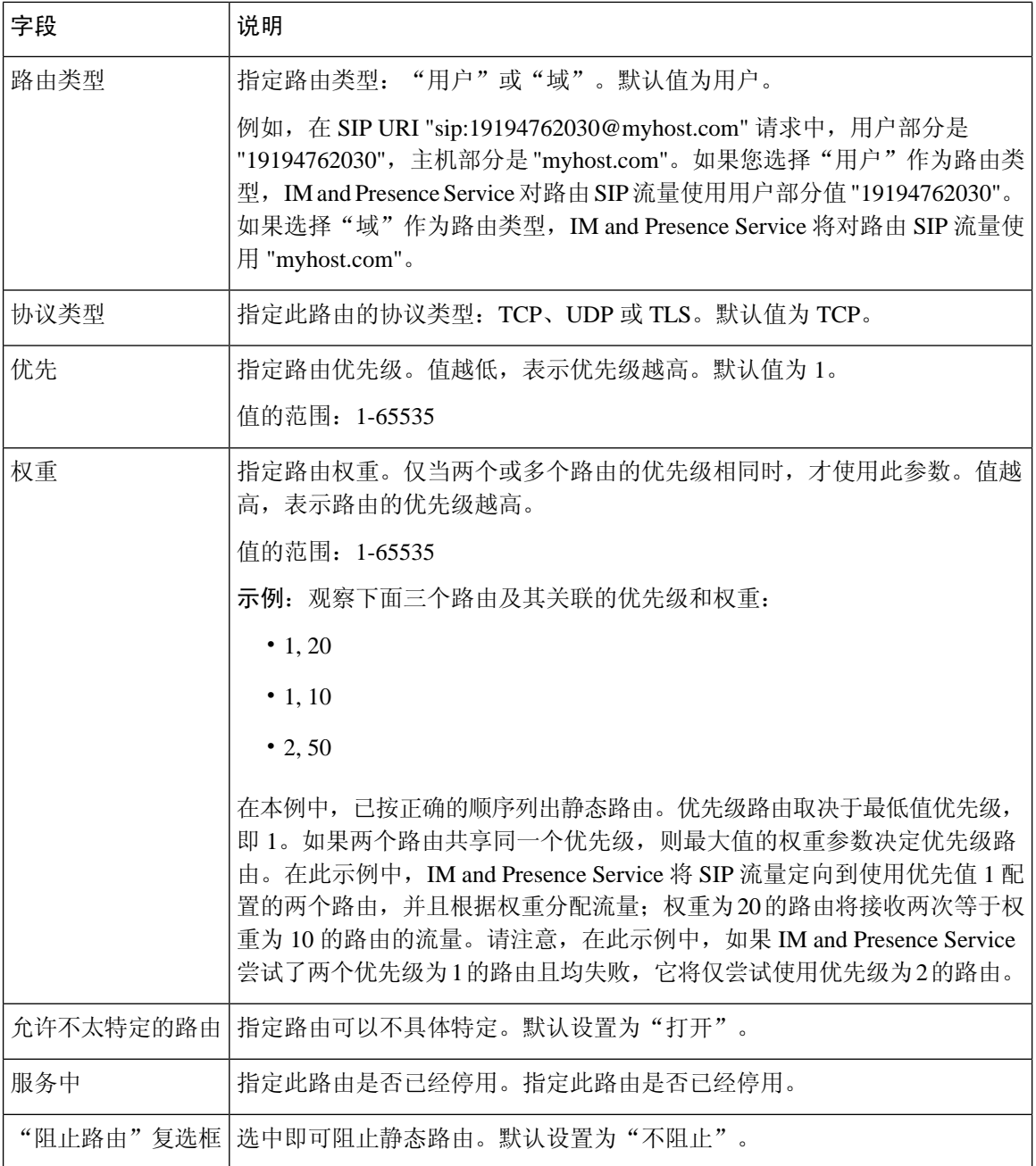